# Handbollens Tävlingsadministration

ta.svenskhandboll.se

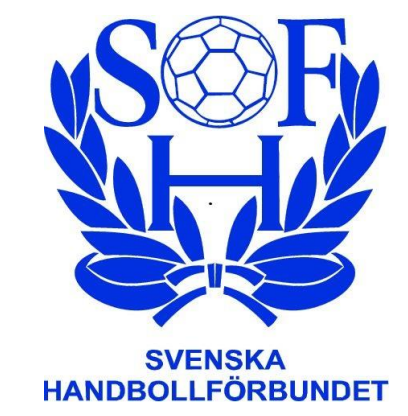

# **FÖRENINGSMANUAL** Version per 20220411

**Innehåll:**

[…ÖVERSIKT AV SHF TA>>](#page-1-0)

[…ATT ANMÄLA LAG>>](#page-3-0)

[…ATT LÄGGA TILL UPPGIFTER ELLER ÄNDRA I LAGANMÄLAN>>](#page-6-0)

[…ATT REGISTRERA UPPGIFTER PÅ LAGANSVARIG LEDARE>>](#page-6-0)

[…ATT KOPPLA SPELARE TILL LAG –](#page-7-0) till Elektroniskt Matchprotokoll EMP>>

[…ATT ARBETA I "GRANSKA MATCHER">>](#page-9-0)

[…ATT BEGÄRA MATCHÄNDRING>>](#page-11-0) 

### <span id="page-1-0"></span>**ÖVERSIKT AV SHF TA.**

Som föreningsanvändare möts du i inloggat läge av fem **menyval** med vardera ett antal **undermenyer**.

#### **FÖRENINGEN:**

#### **\*Föreningsprofil**

Här återfinns de uppgifter som hämtats från föreningens uppgifter i IdrottOnline. Under detta val ska föreningen lägga till de arenor som man använder för matcher.

#### **\*Spelahandboll.se**

Här anger föreningen den information som ska synas på hemsidan spelahandboll.se. Avsikten är att visa upp alla platser där handbollsverksamhet pågår och förmedla kontakt för den som önskar börja spela handboll.

#### **\*Lagansvarig**

Under denna flik registreras alla personer som på lagsidan kommer att pekas ut som lagansvariga för något lag. Här genereras mail till var och en med inloggningsuppgifter till lagansvarigas TA-sida.

#### **LAG:**

#### **\*Lag**

Detta är den vy man möts av vid inloggning. Här visas alla anmälda lag och här anmäler man nya lag sam anger kontaktuppgifter. Se detaljer i senare del av manualen.

#### **\*Spelare/Ledare**

Under denna flik visas alla personer som i IdrottOnline registrerats som Aktiva i Handboll eller som överförts till klubben via en officiell övergång enligt SHF:s Tävlingsbestämmelser. Här visas också de personer som i IdrottOnline givits rollen "Ledare Handboll".

#### **MATCHER:**

#### **\*Serier**

Fliken visar en lista över de serier där föreningen har anmälda lag

#### **\*Serier&Resultat**

Ett sökfilter där klubbar, lag, serier och matcher kan sökas fram. Denna sidan kan också nås i utloggat läge från startsidan.

#### **\*Inväntar matchfakta**

Här finns alla spelade matcher där föreningen varit arrangör och där resultat inte är rapporterat. Här kan man skriva in resultat och spara för att resultatet ska räknas till aktuell tabell. Alternativt markera boxen för spelad men resultat inte ska anges "Spelad/Ej res."

### **ÖVERSIKT AV SHF TA (forts).**

#### **MATCHER (forts):**

#### **\*Granska Matcher**

En sida som visar alla matcher som föreningens lag är inblandade i. Sidan har filter som i startläge visar alla matcher där föreningen ansvarar för matchläggning. Kryssas det ur så visas även bortamatcher. Sidan kan exporteras till Excel för vidare hantering. Se detaljer i senare del av manualen.

#### **\*Matchändringar**

En sidan som visar alla matchändringar som förenings lag är/har varit involverade i.

#### **\*Kalender**

En sida som i kalendervy kan visa matcher per vald arena/valda arenor eller per vald serie/valda serier

#### **IMPORTERA:**

#### **\*Importera Matcher**

Om man under Granska Matcher exporterat en lista till Excel så kan man här efter bearbetning av matchfakta importera informationen tillbaks till TA.

#### **DOKUMENT & UTSKRIFTER:**

**\*Ladda ner manual** Här hämtas manual till föreningens version av TA.

#### **\*Kontakta föreningar**

En sida där kontaktuppgifter till landets handbollsklubbar kan sökas fram.

### <span id="page-3-0"></span>**ATT ANMÄLA LAG I SHF TA**

#### **Några fakta:**

Informationen om spelarnas koppling till lag synkroniseras dagligen till EMP-systemet och spelarnas och ledarnas namn syns i DigiMatch som är det program matchsekretariatet använder för att föra matchprotokoll.

#### **Det kan hända att spelare inte hittas av den förening som loggat in. Möjliga anledningar:**

-Spelaren tillhör en samarbetsförening där föreningarna ännu inte kopplats. Detta går inte att undvika då man som spelare bara kan tillhöra en klubb. Dessa spelare läggs till manuellt i DigiMatch vid matchtillfället. Kontakta ditt distriktsförbund som registrerar samarbetsavtal och kopplar föreningarna.

-Spelaren gjorde ungdomsövergång för flera år sedan och kan då fortfarande vara registrerad på moderklubben. Föreningar som stöter på detta ska kontakta sitt distriktsförbund. Upptäcks det tätt inpå match och en godkänd ungdomsövergång har skett så läggs spelaren till manuellt i DigiMatch.

-Spelaren har gjort en övergång som ännu inte är godkänd. Spelaren är då inte spelklar.

-Spelaren är inte registrerad alls som aktiv i IdrottOnline

#### **Det kan hända att ledare inte finns med i listan. Det kan bero på:**

-Ledaren är inte registrerad alls som "Aktiv" eller fått rollen "Ledare Handboll" i IdrottOnline.

-Ledaren kan vara spelare i annan förening

-Ledaren kan ha varit ledare i annan förening

I dessa fall, registrera ledaren i IdrottOnline och ge denne rollen "Ledare Handboll".

Vid problem vid matchtillfälle, lägg till ledaren manuellt i DigiMatch. Kontakta ditt distriktsförbund.

# **ATT ANMÄLA LAG I SHF TA**

- 1. När du loggar in med föreningens uppgifter så ser du vilka lag som redan är anmälda.
- 2. För att anmäla nytt lag välj "Lägg till".

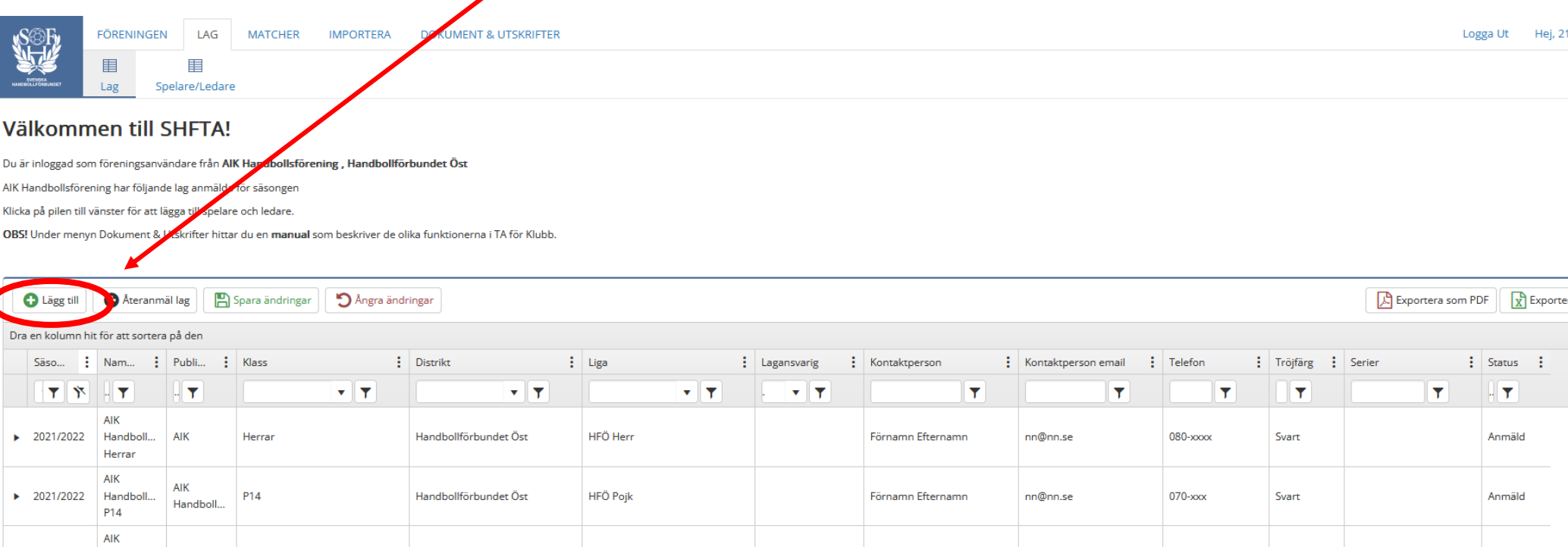

# **ATT ANMÄLA LAG I SHF TA**

- **A.** En ny rad öppnar sig där lagets namn och det publika namnet (det som står i serietabellen) är förifyllt. Fyll i alla uppgifter och spara.
- **B. Publikt namn** är det som visas i tabeller och spelprogram. Ändra eventuellt **lagets namn** så det går att identifiera i den fortsatta hanteringen.
- **C.** Koppla **Lagansvarig** till laget. Här kan du välja bland de personer du registrerat under fliken "Föreningen" "Lagansvarig". *OBS! Lagansvarig går att ange senare.* Glöm inte att "**Spara**".

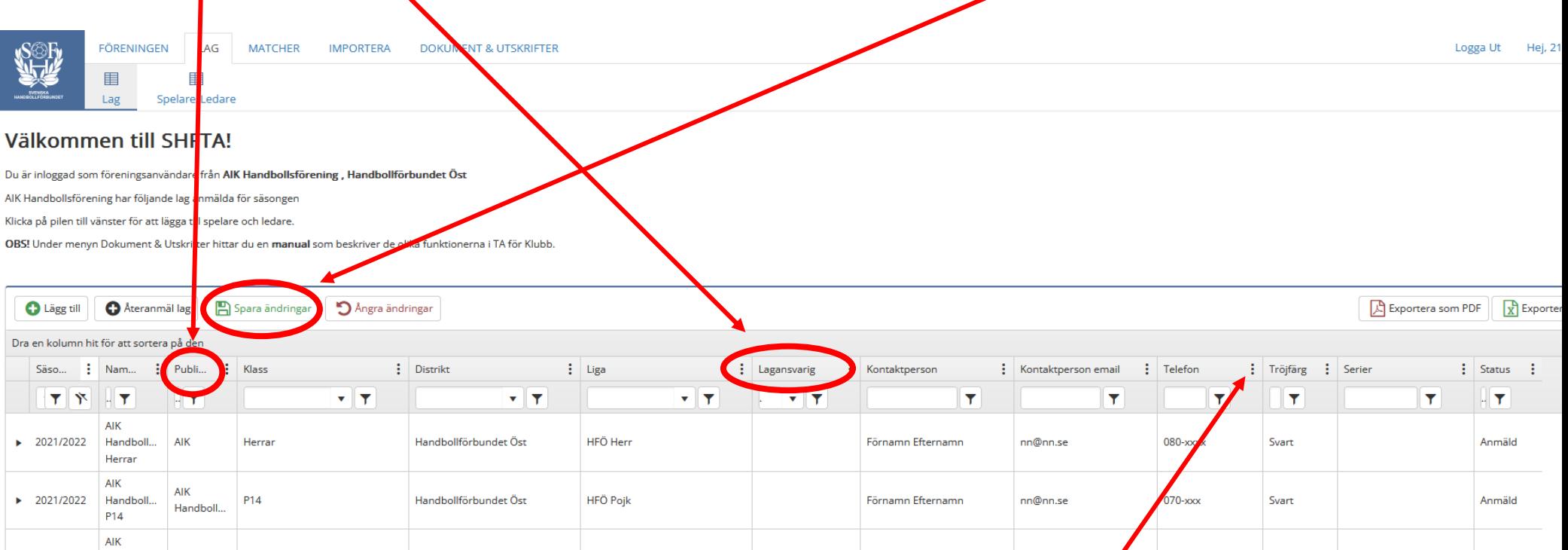

Laganmälan innehåller fler kolumner än vad som visas på första sidan. För att välja kolumner. Klicka på vilken som helst av **de tre prickarna** vid rubrikerna.

### <span id="page-6-0"></span>**ATT REGISTRERA LAGANSVARIG**

.agansvarig

Spara vy Ladda vy

- **A**. När du loggat in i TA med föreningens uppgifter välj "Föreningen" "Lagansvarig".
- **B.** För att registrera ny lagansvarig välj "Lägg till post".
- **C.** Här registrerar du de personer som sedan ska kopplas till lagen. Ange Förnamn, Efternamn och E-post. När ändringarna sparas så går ett e-postmeddelande till personen med dennes inloggningsuppgifter.

4. E-postadressen föreslås som användarnamn. *OBS! Om personen redan är lagansvarig i en annan förening så väljer man ett annat användarnamn* denna gång.

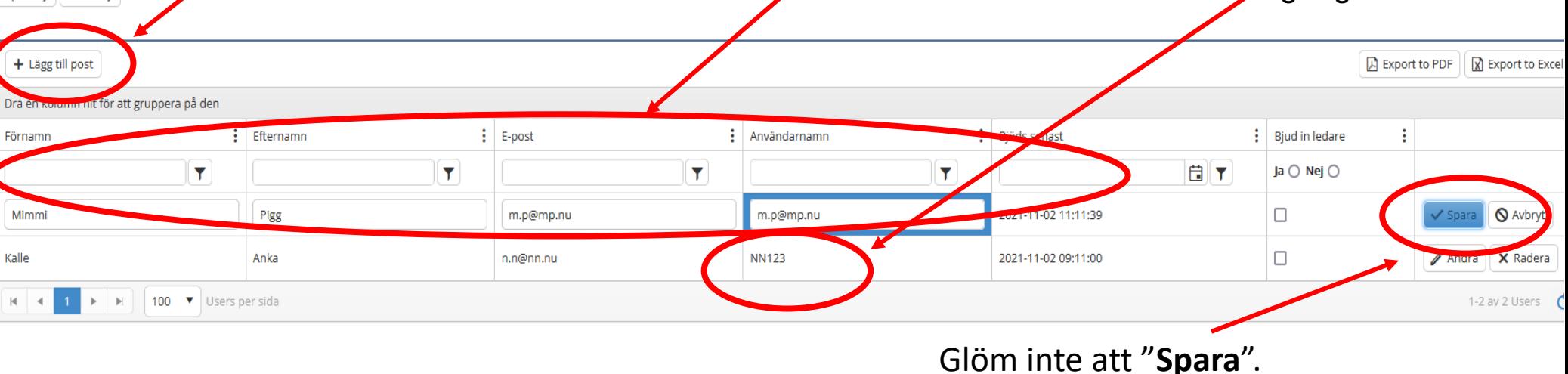

### <span id="page-7-0"></span>**ATT KOPPLA SPELARE OCH LEDARE TILL LAG. OBS Denna funktion kan göras antingen om man är inloggad som förening eller om man är inloggad som Lagansvarig.**

**A**.Koppla spelare till det lag du anmält genom att klicka på den lilla pilen till vänster om laget.

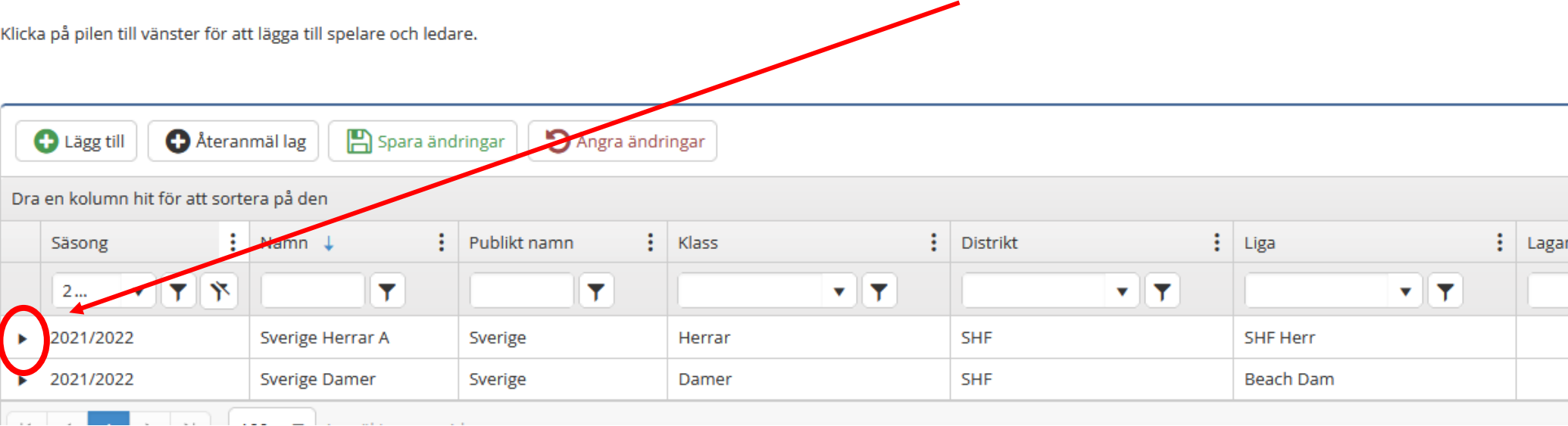

**LISM** 

**B.**En meny faller ut. Välj "Lägg till"  $\mathbf{v}$   $\mathbf{v}$   $\mathbf{v}$ v 1  $-7$ Strands II PIR SHF och klubbens spelare finns som 3030/302 Strands IF **LISM P1R** Spelare/Ledare val.  $Q$  Ligg till C Angra ändringar **CA** Lagup Om spelare från samarbetslag ska edarbokstav Position användas ska först rutan "Visa Adam Elmandersamarbetsspelare" bockas i. Adele Eriksson  $945$ **USM** Adelina Borges Olsson Adrian Ekstra  $94$ **USM** Armes Bilde

**OBS!** Samarbetsklubbar eller samarbetslag ska först registreras av distriktsförbundet eller SHF.

### **ATT KOPPLA SPELARE OCH LEDARE TILL LAG**

*OBS! Om en ledare också tillhör en annan klubb som spelare eller ledare så ska denne vid registrering i IdrottOnline ges rollen "Ledare Handboll".*

Välkommen till SHFTA!

Du är inloggad som föreningsanvändare från Sverige, SHP **C**.Lägg också till de Sverige har följande lag anmälda för säsongen Klicka på pilen till vänster för att lägga till spelare och ledare ledare som ska agera på O Lägg till | O Återanmäl lag | | | | | Spara ändringar | | | D Ångra ändringar bänken. I stället för Dra en kolumn hit för att sortera på den tröjnummer ange  $\vdots$  Klass  $\vdots$  Distrikt  $\frac{1}{2}$  Liga Säsong  $\frac{1}{2}$  Namn  $\pm$ **Figure Publikt namn**  $\mathbf{v}$   $\mathbf{r}$  $\mathbf{v}$   $\mathbf{v}$   $\mathbf{v}$  $|\tau|$ IY.  $\mathbf{v}$   $\mathbf{T}$ ▾▮┳  $2...$ ledarens bokstav A, B, C 2021/2022 Herrar SHE SHF Herr Sverige Herrar A Sverige Spelare/Ledare eller D. Angra ändringar  $\mathbb{R}$  Lagunoställning  $\Box$  Visa samarbetsspelare **O** Lägg till Spara ändringar OBS: Ange också Spelare/Ledare positionen "Ledare" **OBS: Spelare som ska**   $\sim 2021/2022$ **Roach Dam synas i EMP måste numreras här.** 4.Det går sedan att skriva ut **laguppställningen** om man behöver det

> *OBS! För den händelse en spelare/ledare inte finns med i listan så kan matchsekretariatet lägga till det manuellt i EMP vid match***.**

### <span id="page-9-0"></span>**ATT ARBETA I "GRANSKA MATCHER"**

Om arrangerande förbund inte stängt serien för redigering så kan föreningen här lägga in **datum**, **tid** och **arena** för de matcher man står som arrangör för. Klicka i avsett fält och ändra. Glöm inte att **Spara**.

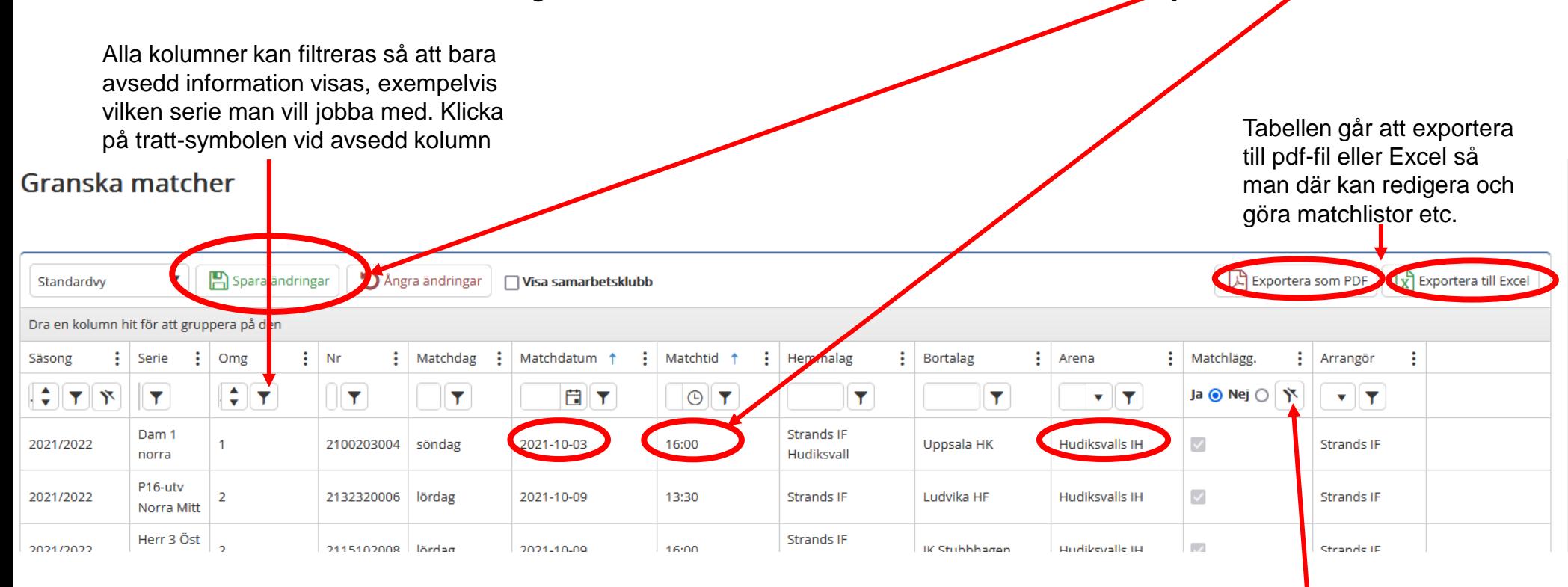

Vid start visas endast matcher där föreningen får matchlägga. Klicka på den överstrukna tratt-symbolen så tas filtret bort och föreningens alla matcher visas.

### **ATT ARBETA I "GRANSKA MATCHER (forts)"**

Genom att klicka på de tre prickarna vid någon av kolumnrubrikerna så kan man välja vilka kolumner som ska visas. Exempelvis för att se vilka domare som är uttagna och vilka som tackat ja att döma. De som tackat ja är markerade med grön färg.

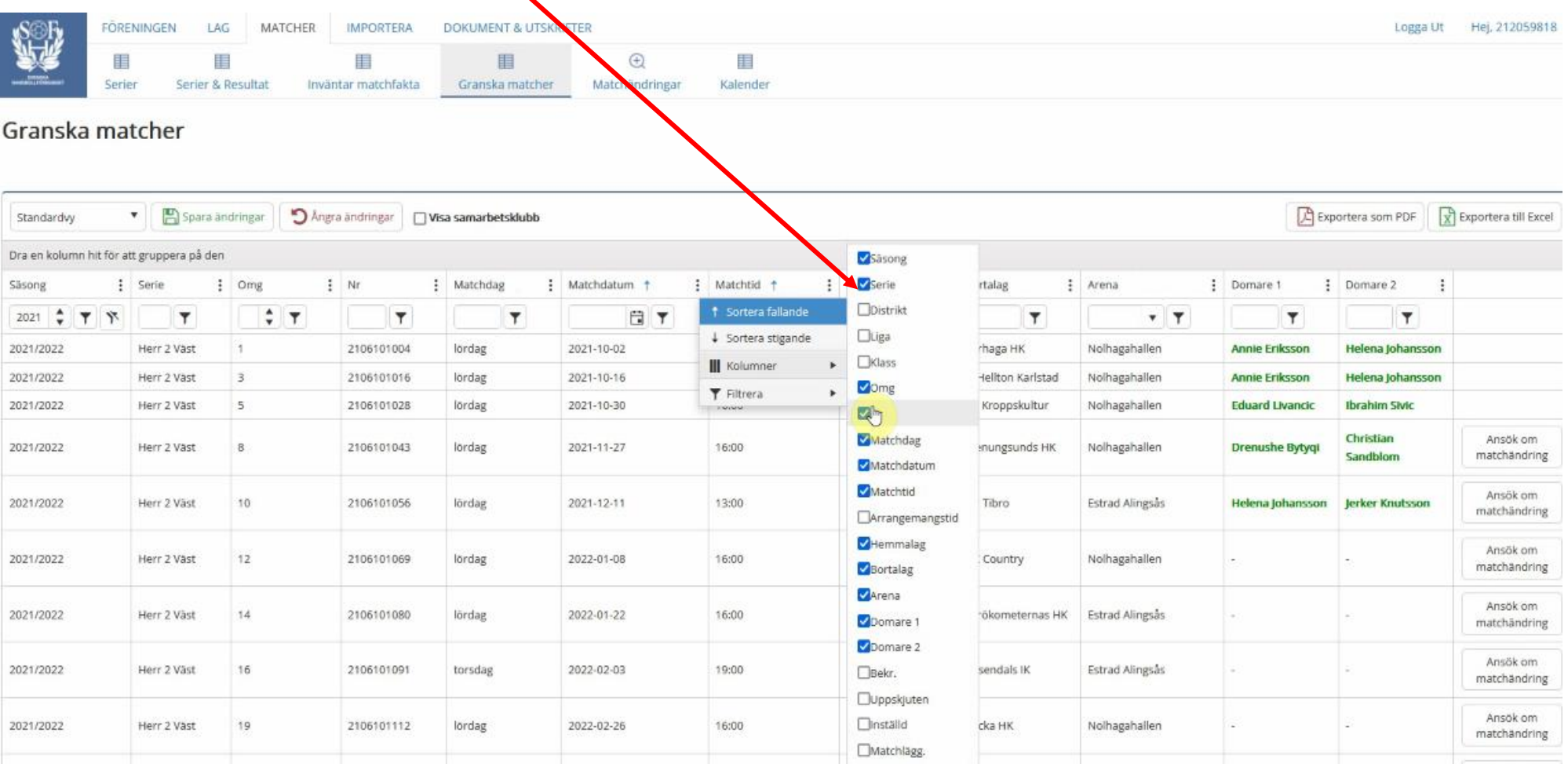

# <span id="page-11-0"></span>**BEGÄRAN OM MATCHÄNDRING**

Matchändringar efter att serierna stängts för ordinarie matchläggning ska godkännas av administrerande förbund. Alla ansökningar om matchändring ska ske digitalt via föreningens TAkonto.

Under menyvalet "Matcher" – "Granska matcher" finns en knapp vid varje match, "Ansök om matchändring"

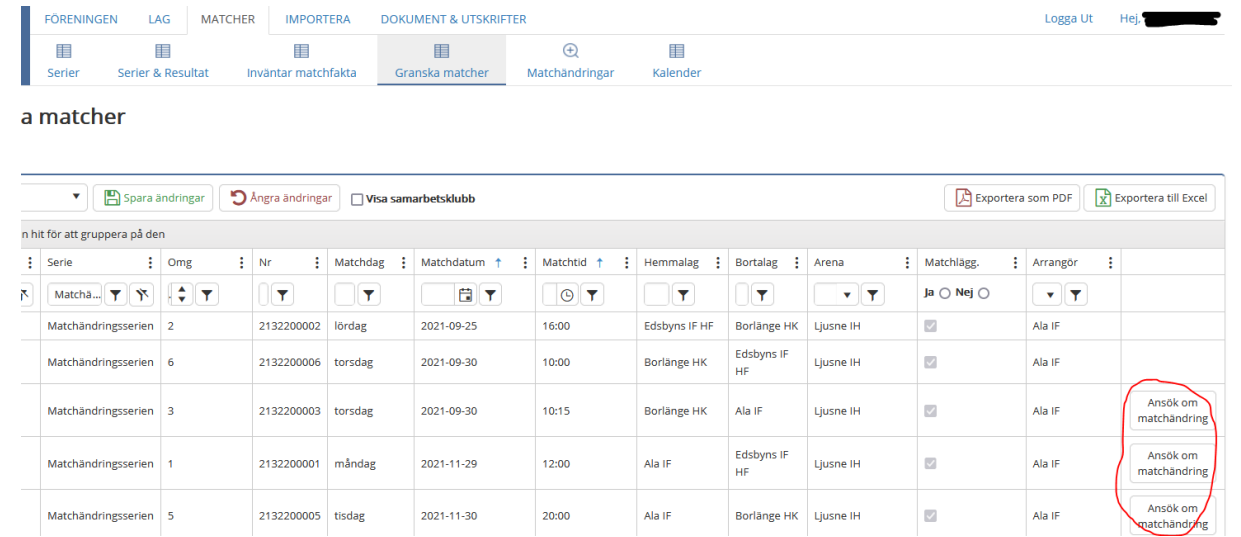

Vid klick på knappen så öppnas en pop up-ruta där man fyller i begärda uppgifter

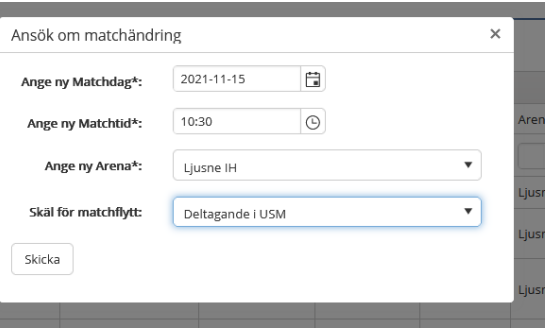

# **BEGÄRAN OM MATCHÄNDRING**

Vid skäl som inte är valbara i listan ska annat skäl anges via fritext i rutan.

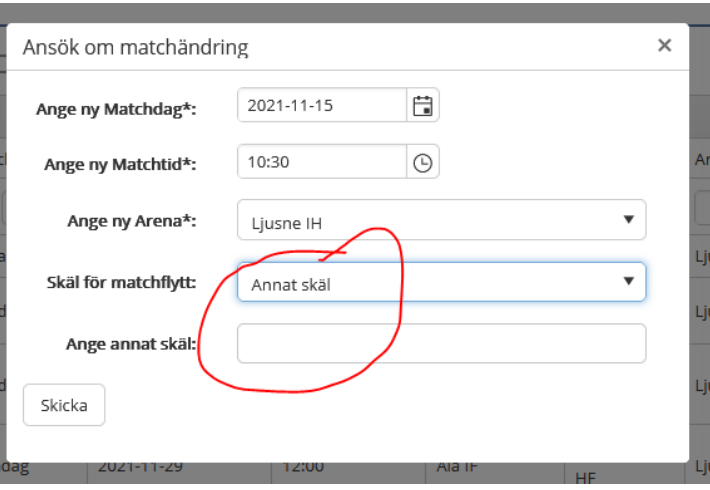

### **Mail för godkännande**

När rutan är ifylld och man klickat "Skicka" så sänds med automatik ett mail till motståndarklubbens officiella e-postadress samt till administrerande förbund. I mailet kan man välja att godkänna eller att inte godkänna matchändringen. När såväl motståndarklubb som administrerande förbund godkänt så ändras matchen enligt önskemålet och publicering sker under [Serier&Resultat>>.](http://ta.svenskhandboll.se/SerieAndMatchResult/Review?seasonId=2019&divisionId=1933401&showTeamDivisionTable=true&countyId=2133)

### **Det går ej att ansöka vid kollission**

Om man vill ändra en match till en tid när det redan ligger en match eller av administratören satt tid före/efter match, så går det inte att begära matchändring.